## **注文**

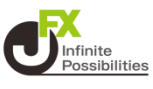

**注文から、新規注文を発注することができます。 【成行、指値、逆指、トレール、IF-DONE、IF-OCO、時間指定 注文、OCO、ストリーミング】 ここではIF-OCO注文の発注を行います。**

**1 画面下部のメニューバーを上にスライドします。**

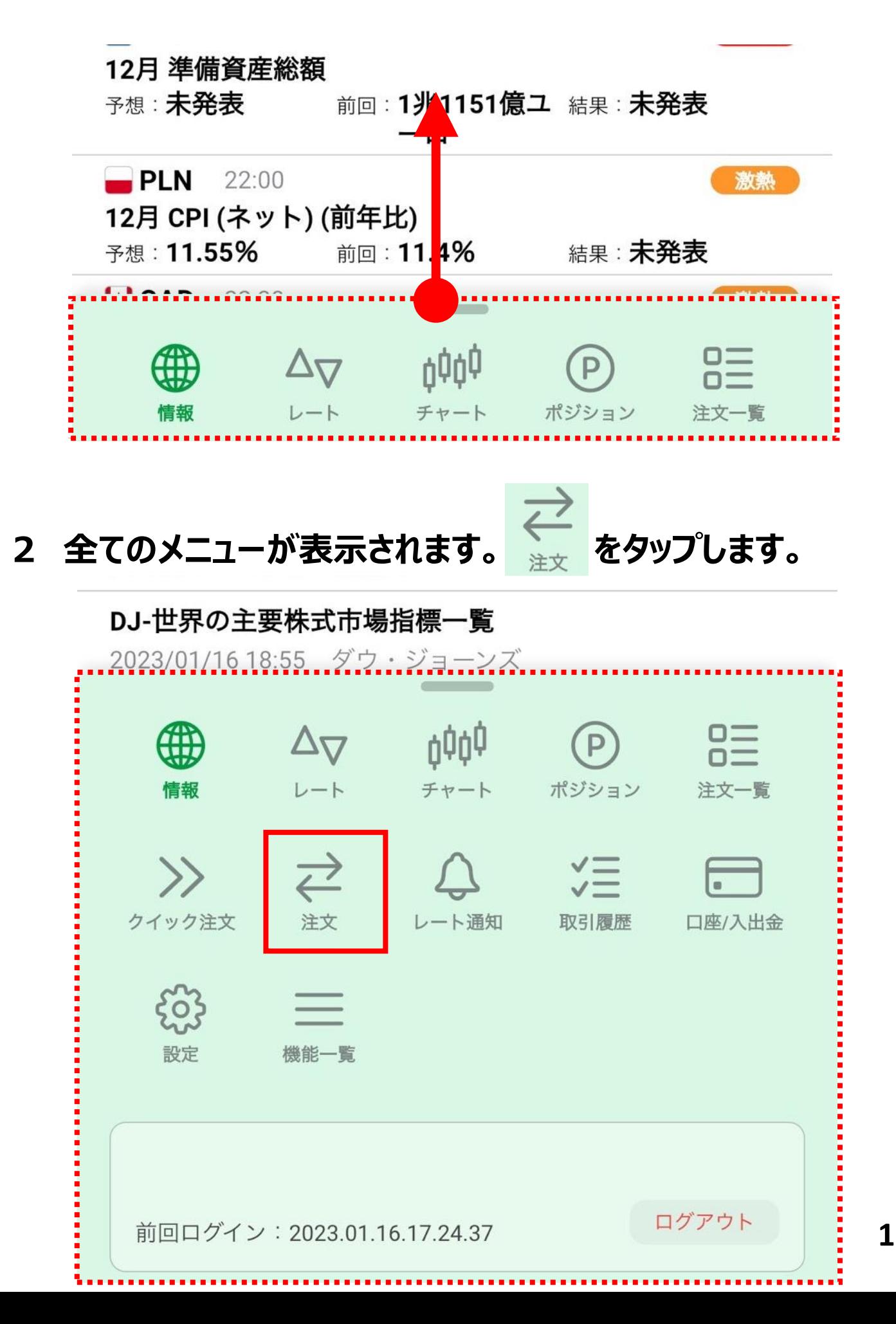

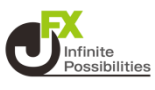

## **3 注文画面が表示されます。 をタップすると、チャート画面を表示・非表示にできます。**

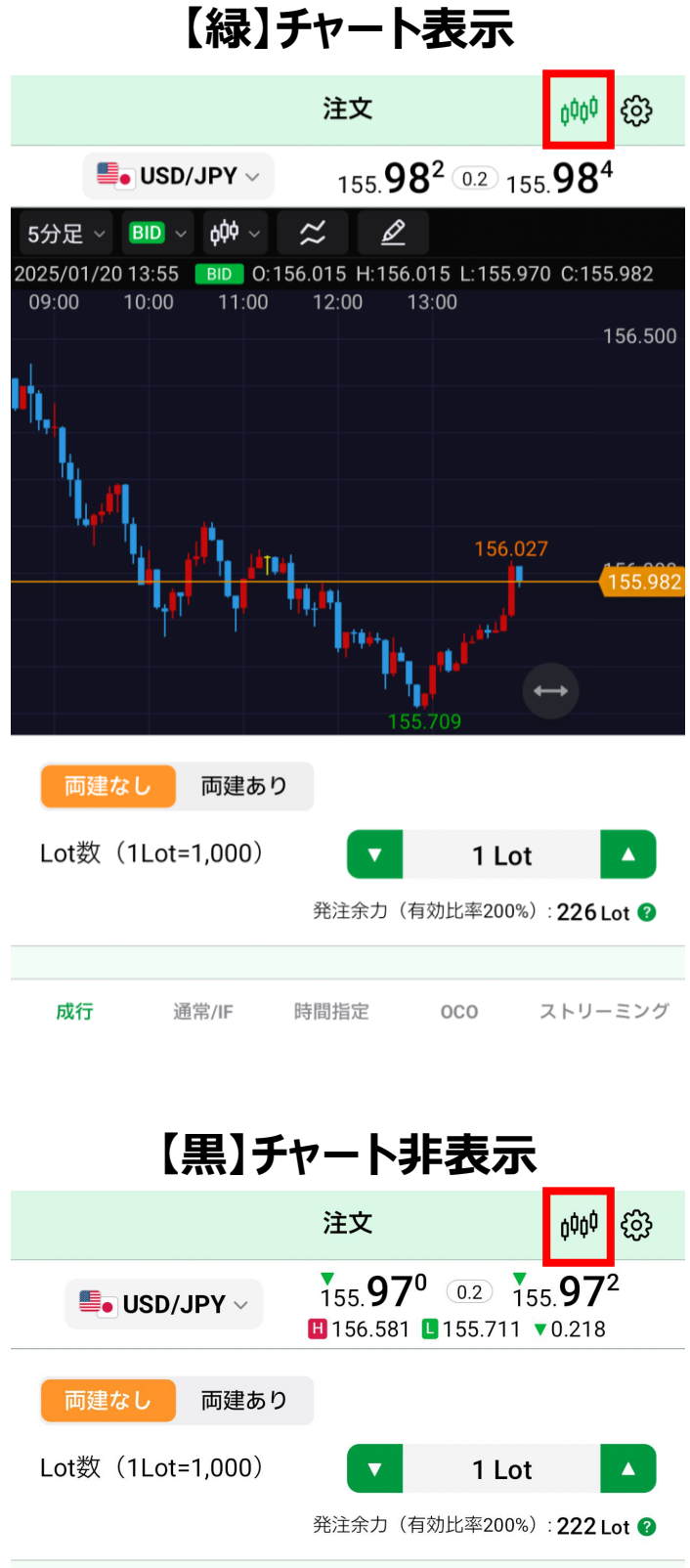

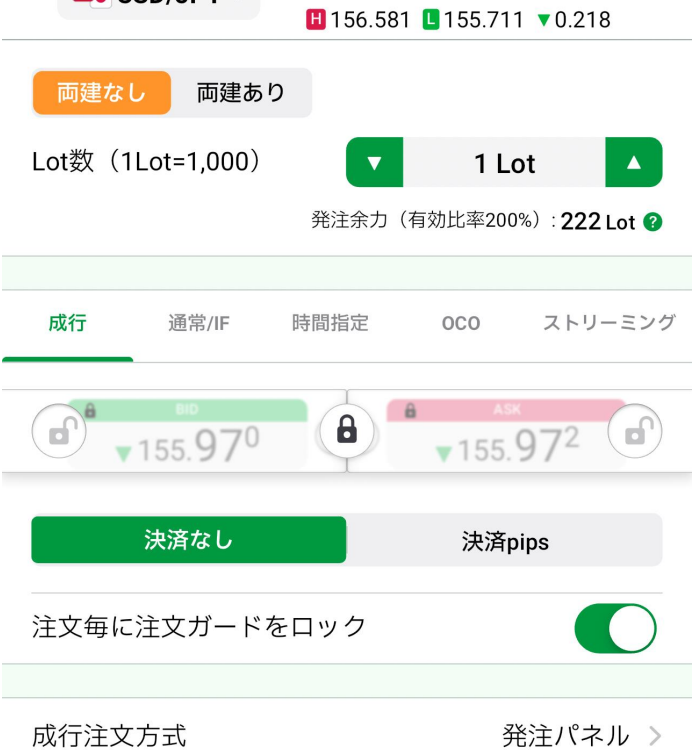

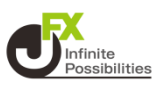

## **【成行】をタップすると、成行注文画面が表示されます。**

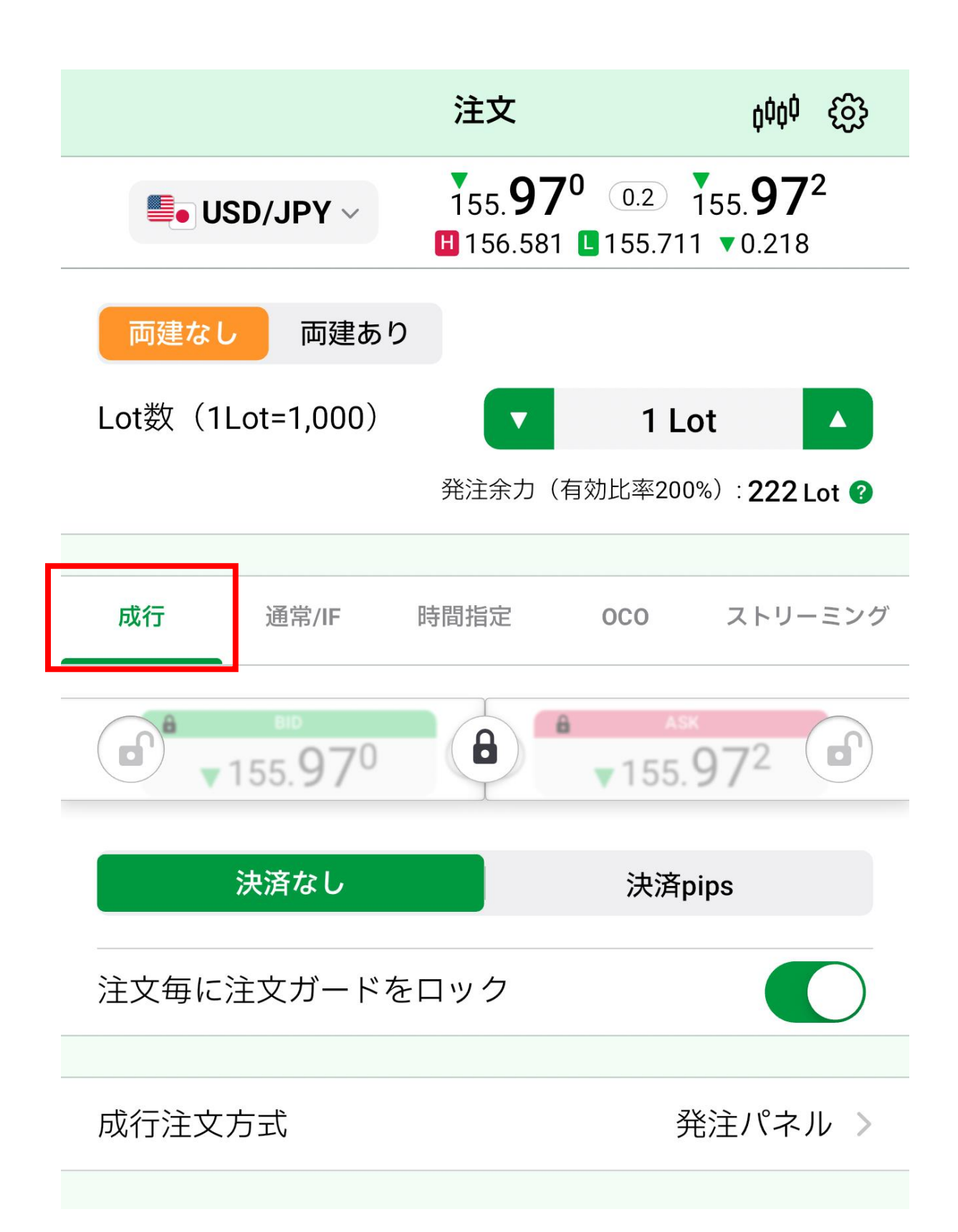

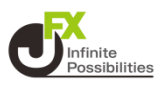

## **通貨ペアをタップし、注文したい通貨ペアを選択します。**

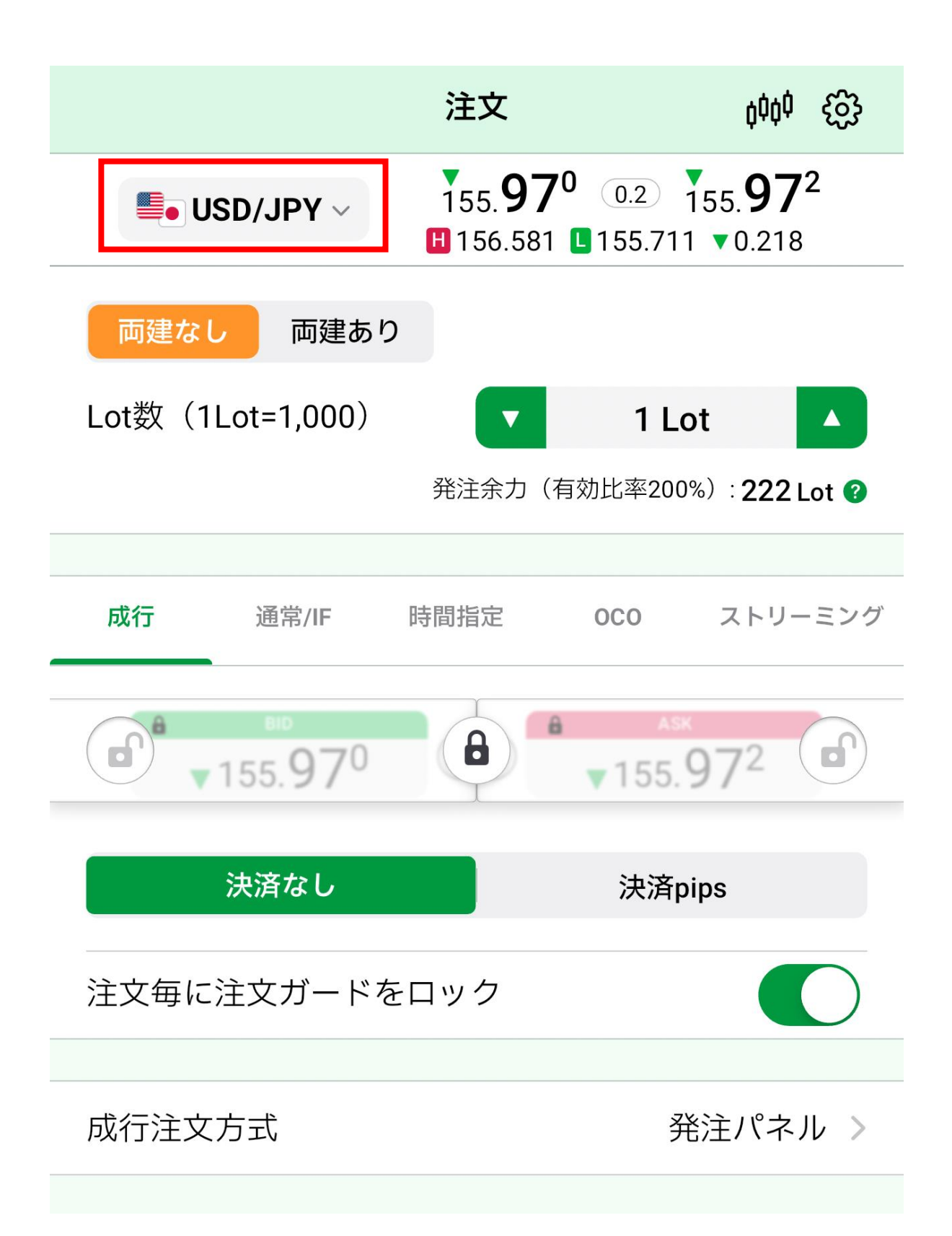

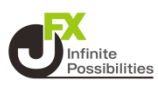

**3 両建を選択します。**

**※ 注文画面で選択した売買とは反対方向のポジションを保有し ている状態で、「両建なし」の注文を発注すると、新規注文ではな く保有ポジションの決済注文となります。**

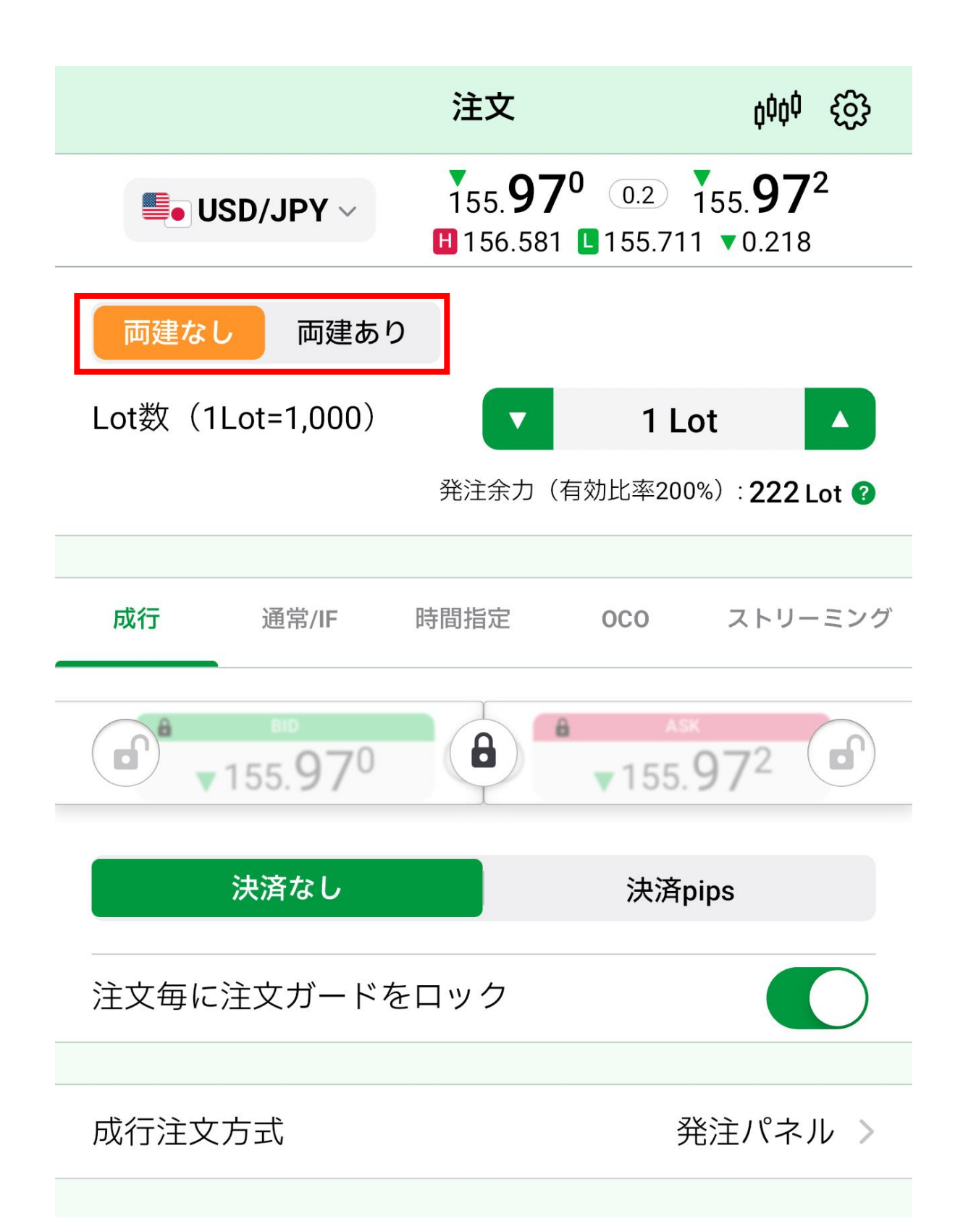

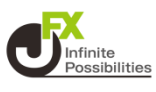

**Lot数を設定します。**

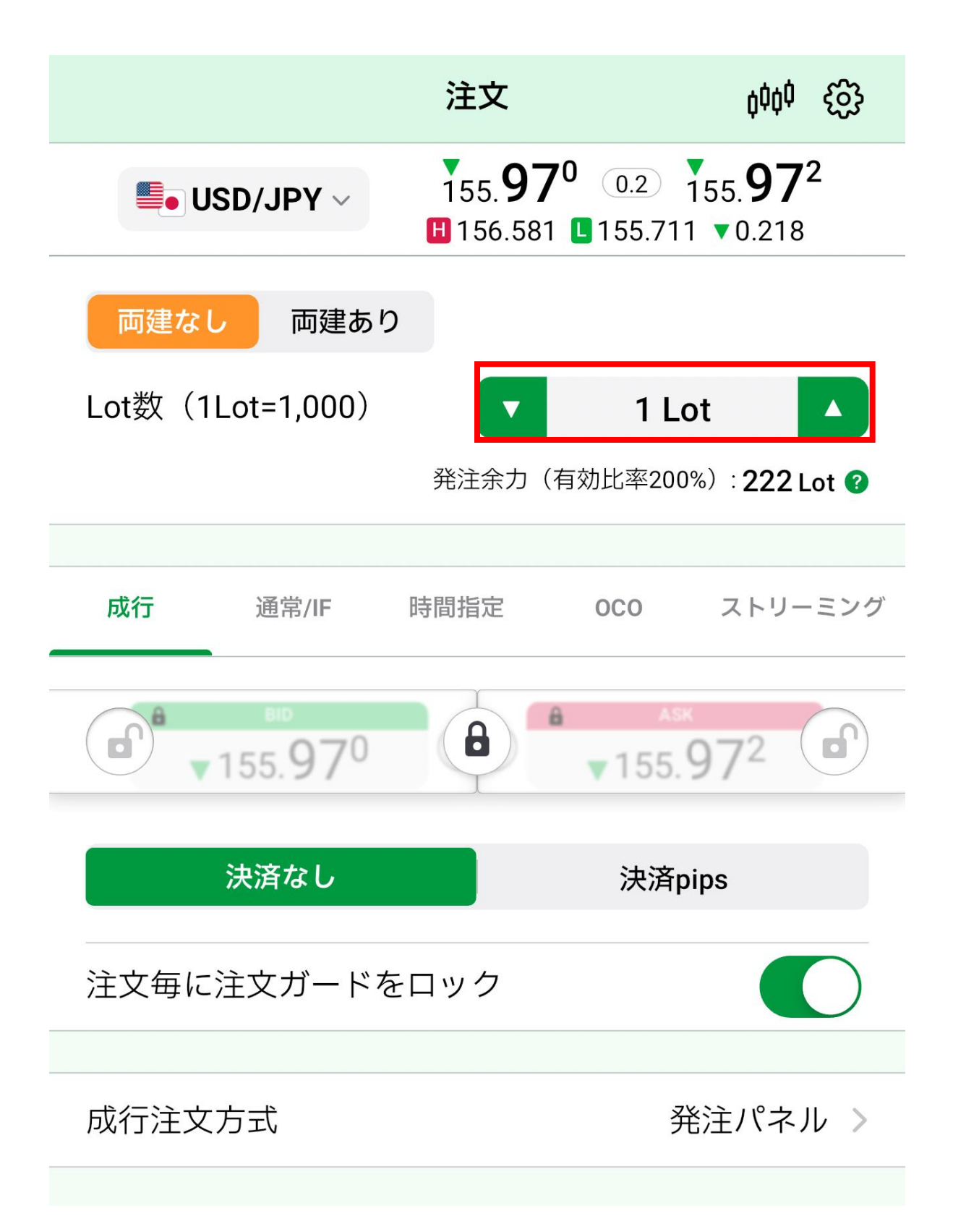

## **注文(成行)**

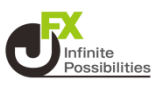

#### **5 注文ガードをスワイプしてロックを解除します。 ※ロック解除の設定が画面左上のスイッチの場合は、スイッチを タップして解除します。 →**

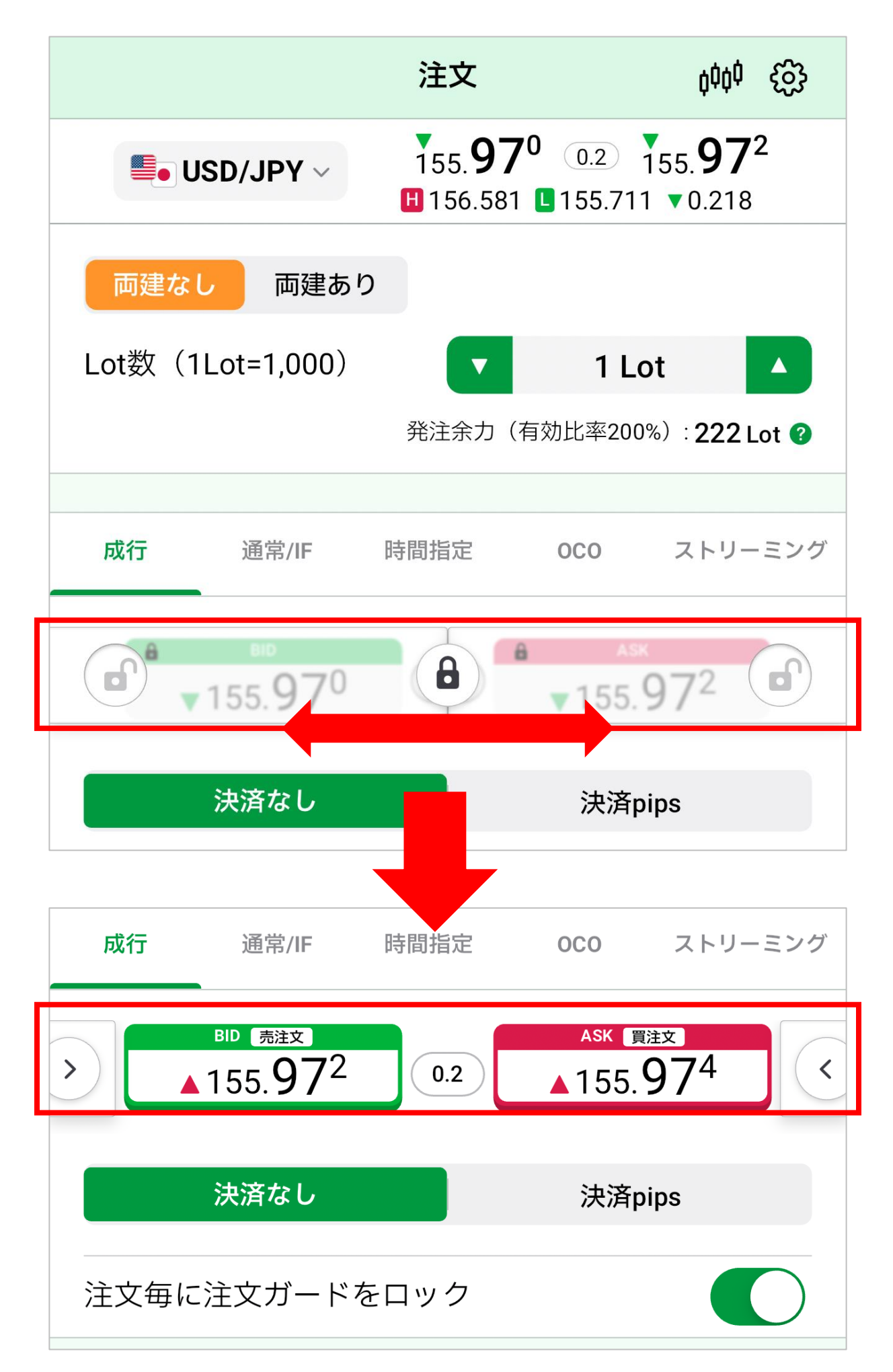

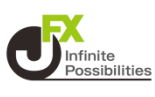

## **6 売買ボタンの【売注文】または【買注文】をタップすると、 成行注文されます。**

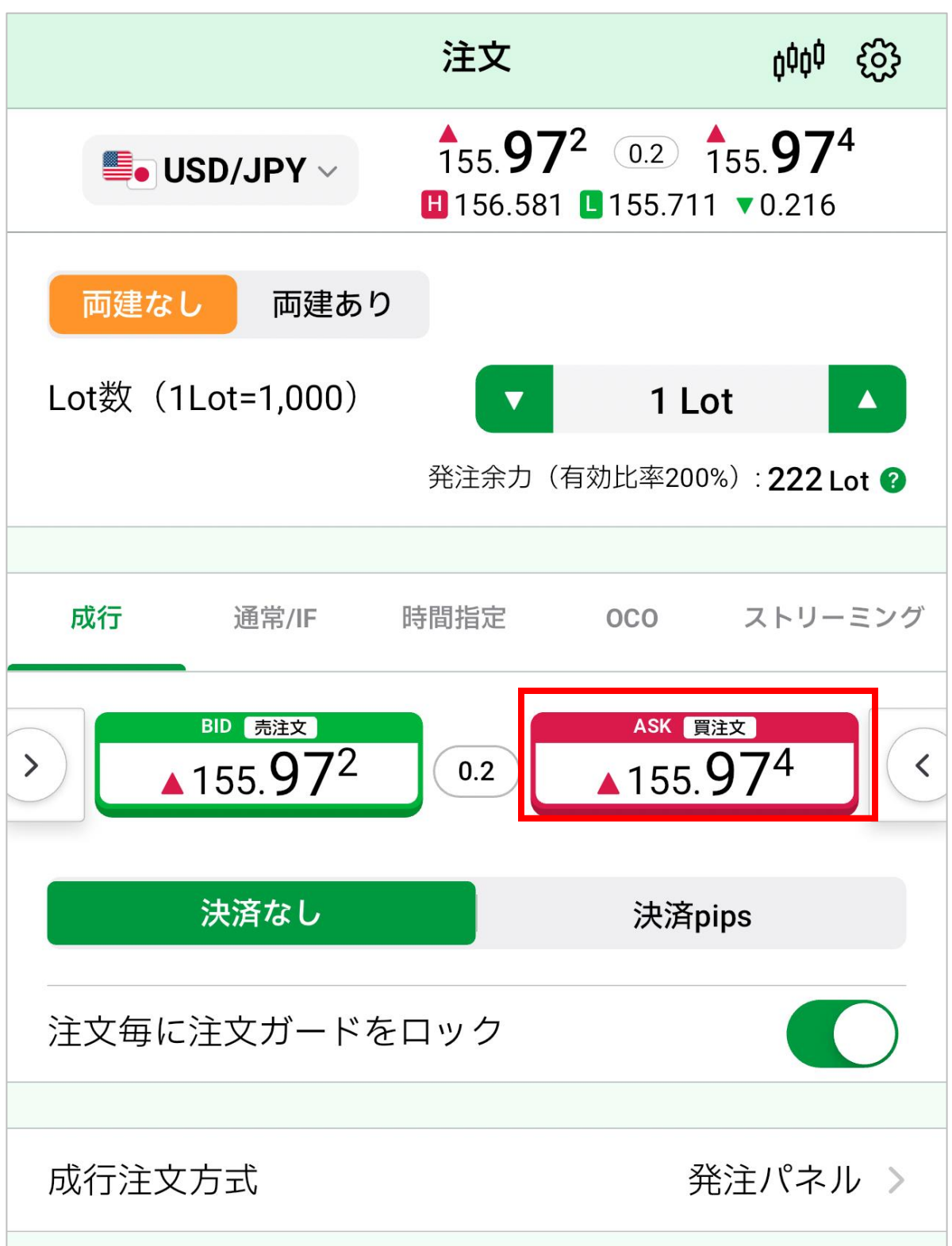

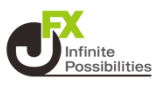

## **注文結果のメッセージが表示されます。【OK】をタップします。**

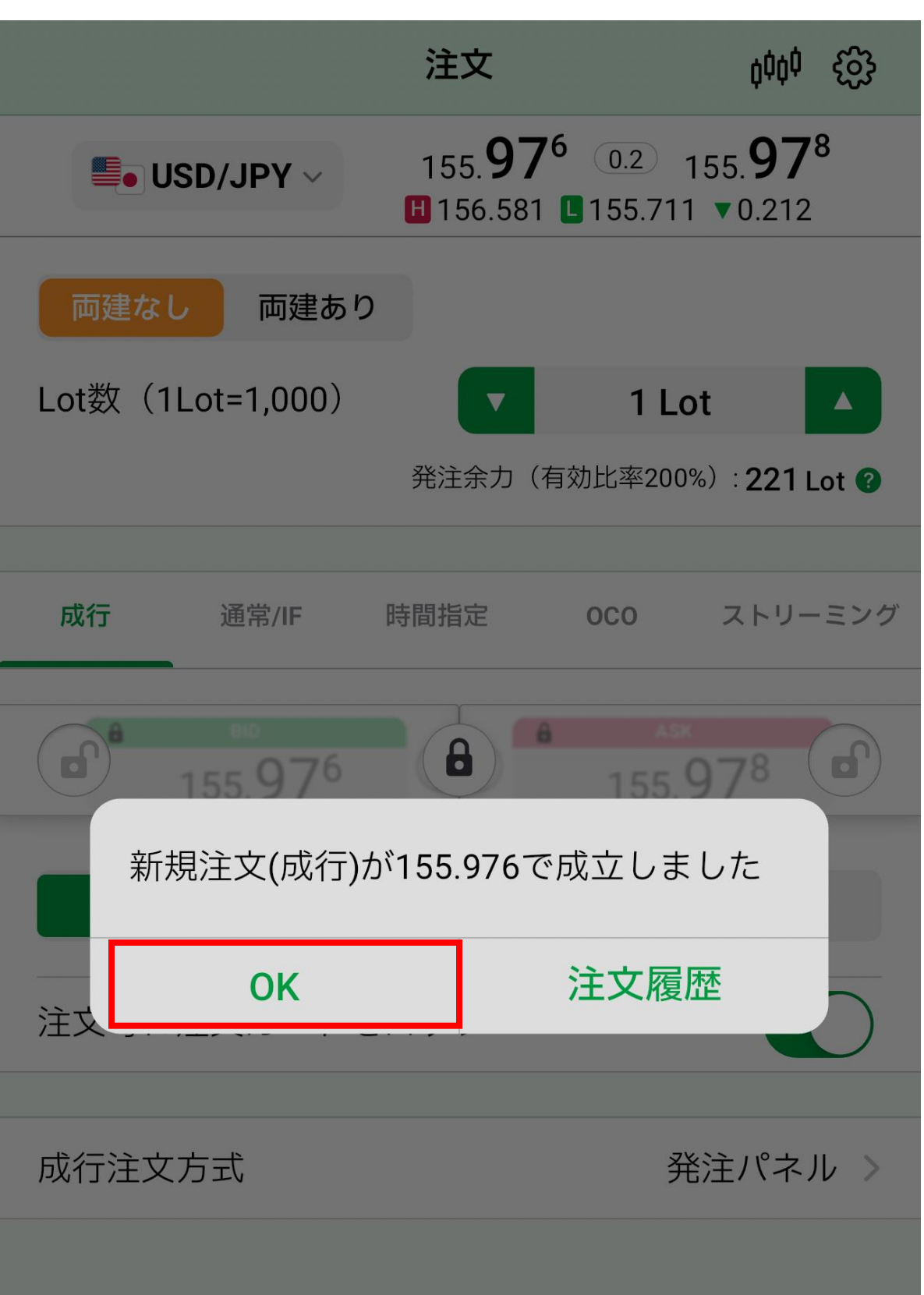

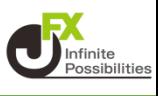

#### **注文方法を設定します。**

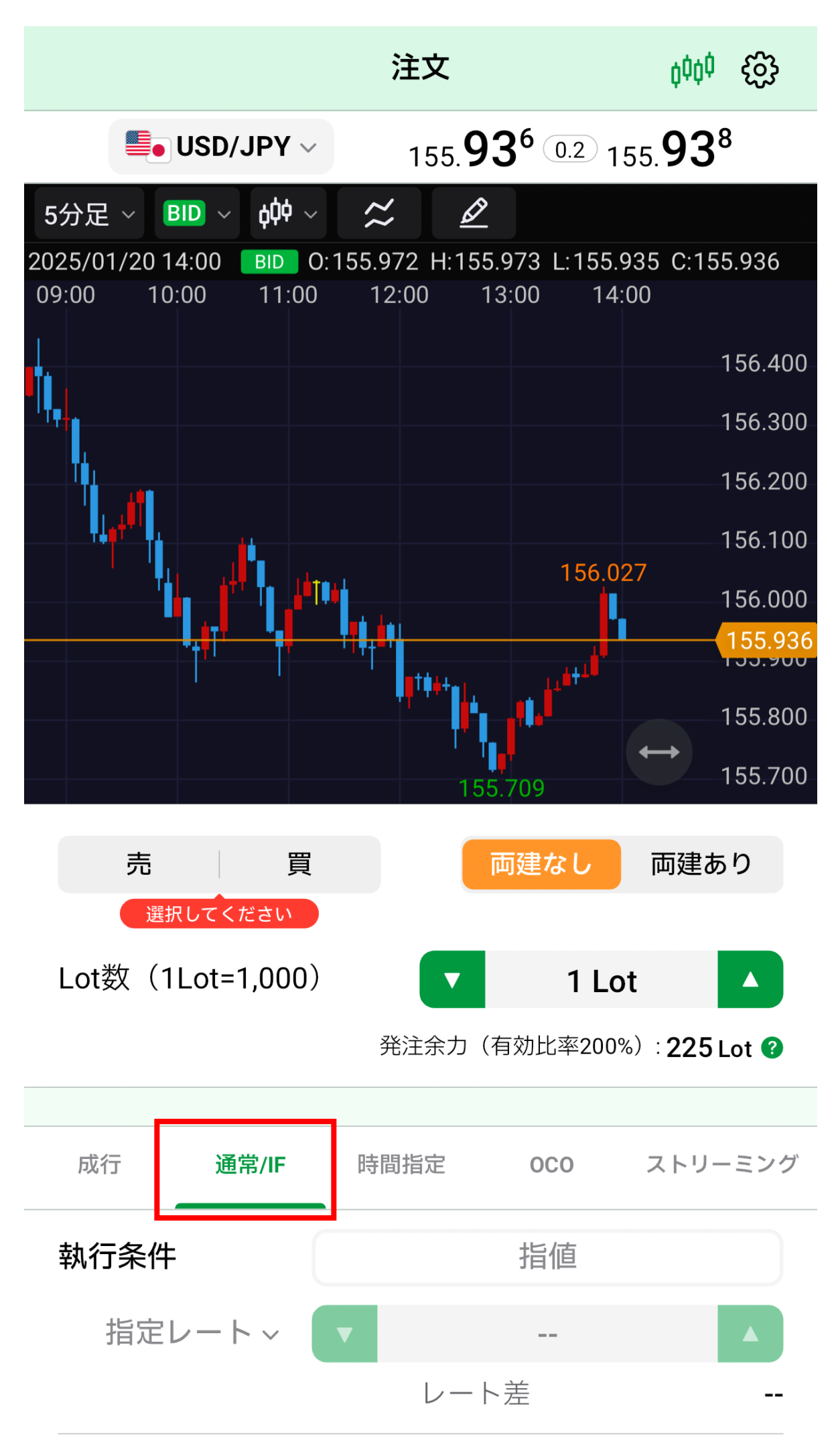

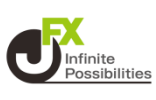

## **通貨ペアをタップし、注文したい通貨ペアを選択します。**

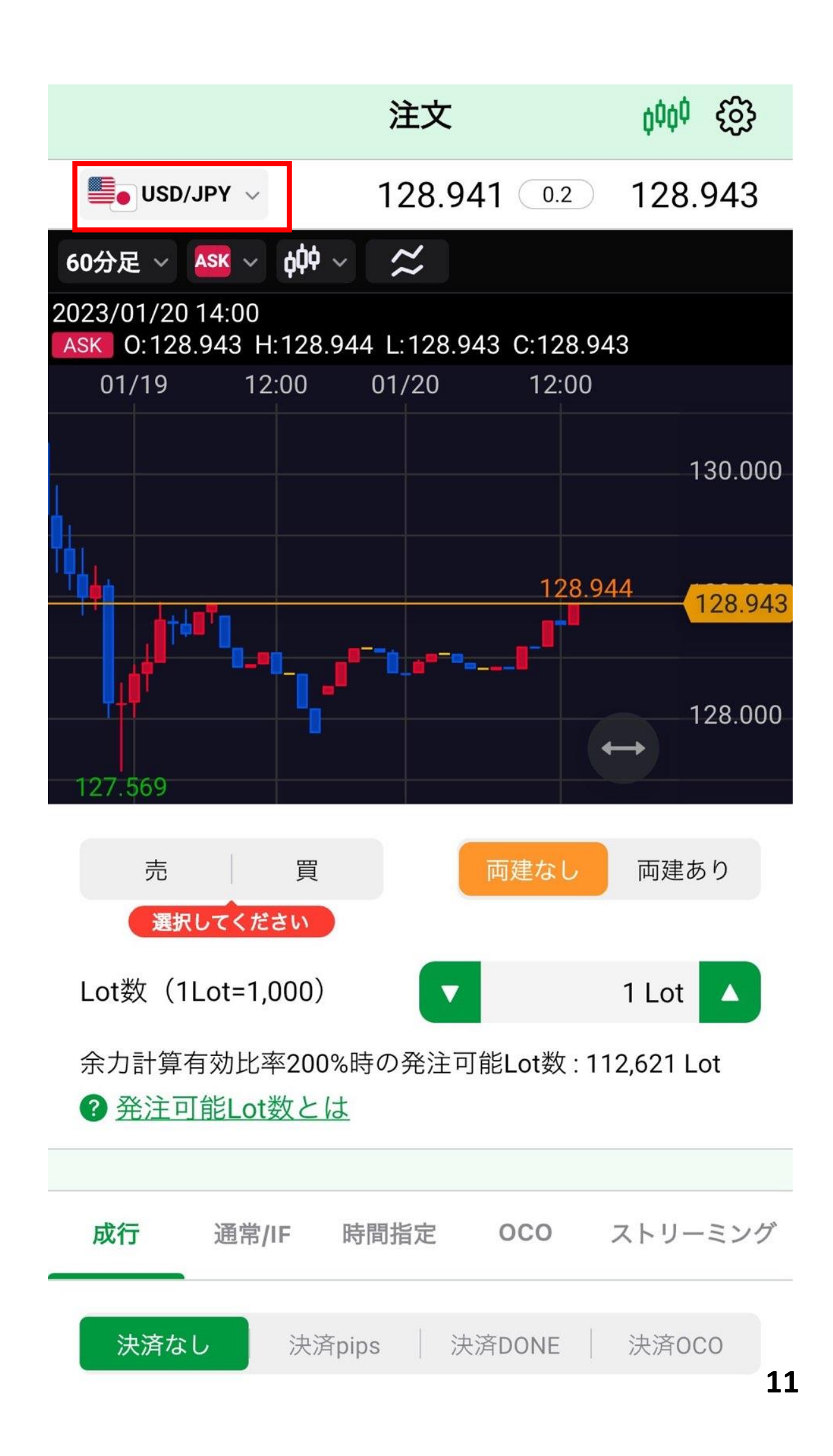

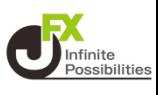

#### **売買を選択します。**

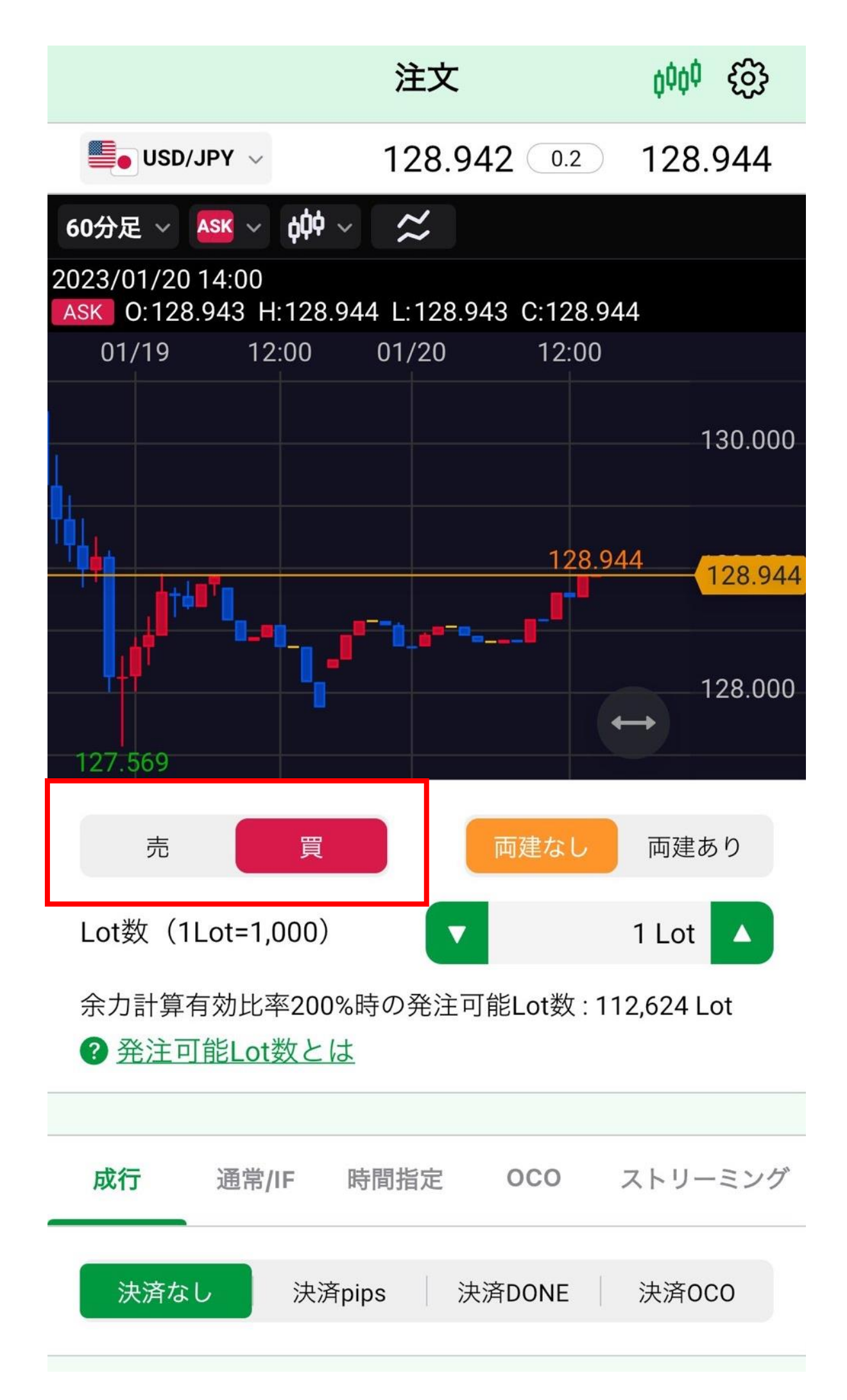

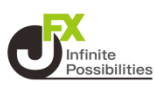

**4 両建を選択します。**

**※ 注文画面で選択した売買とは反対方向のポジションを保有し ている状態で、「両建なし」の注文を発注すると、新規注文ではな く保有ポジションの決済注文となります。**

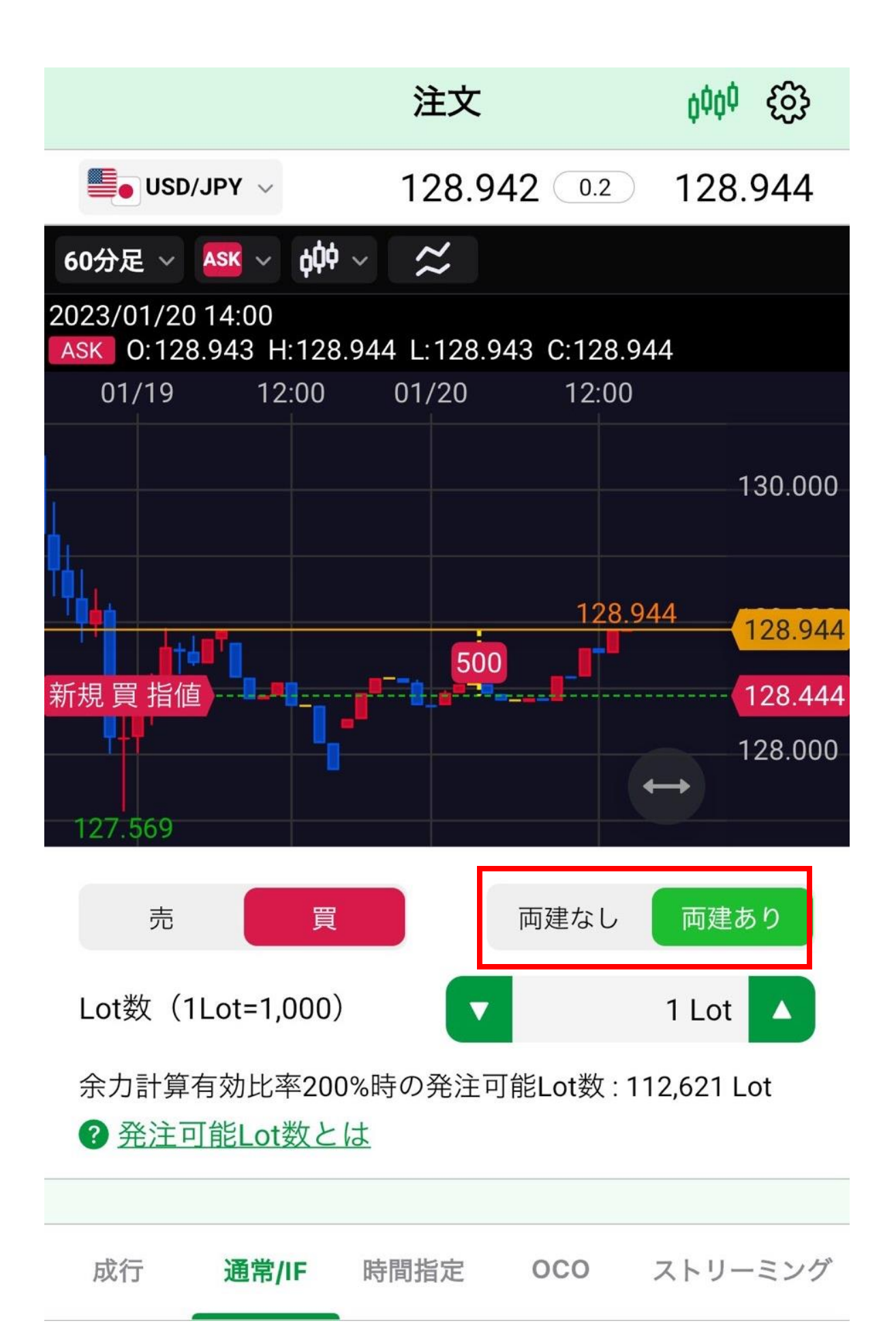

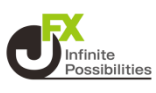

#### **Lot数を設定します。**

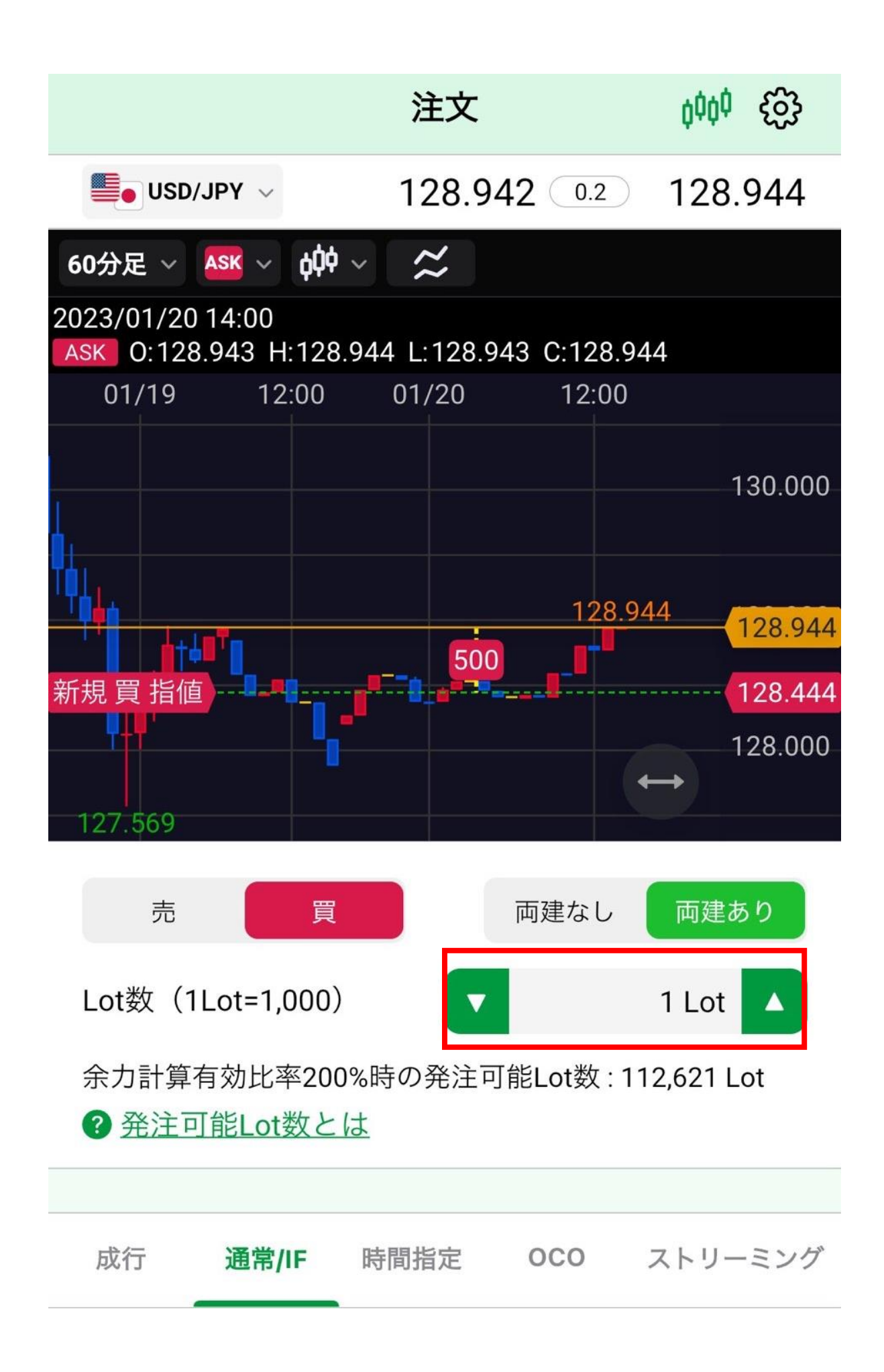

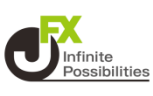

## **6 執行条件、レートなどを設定します。**

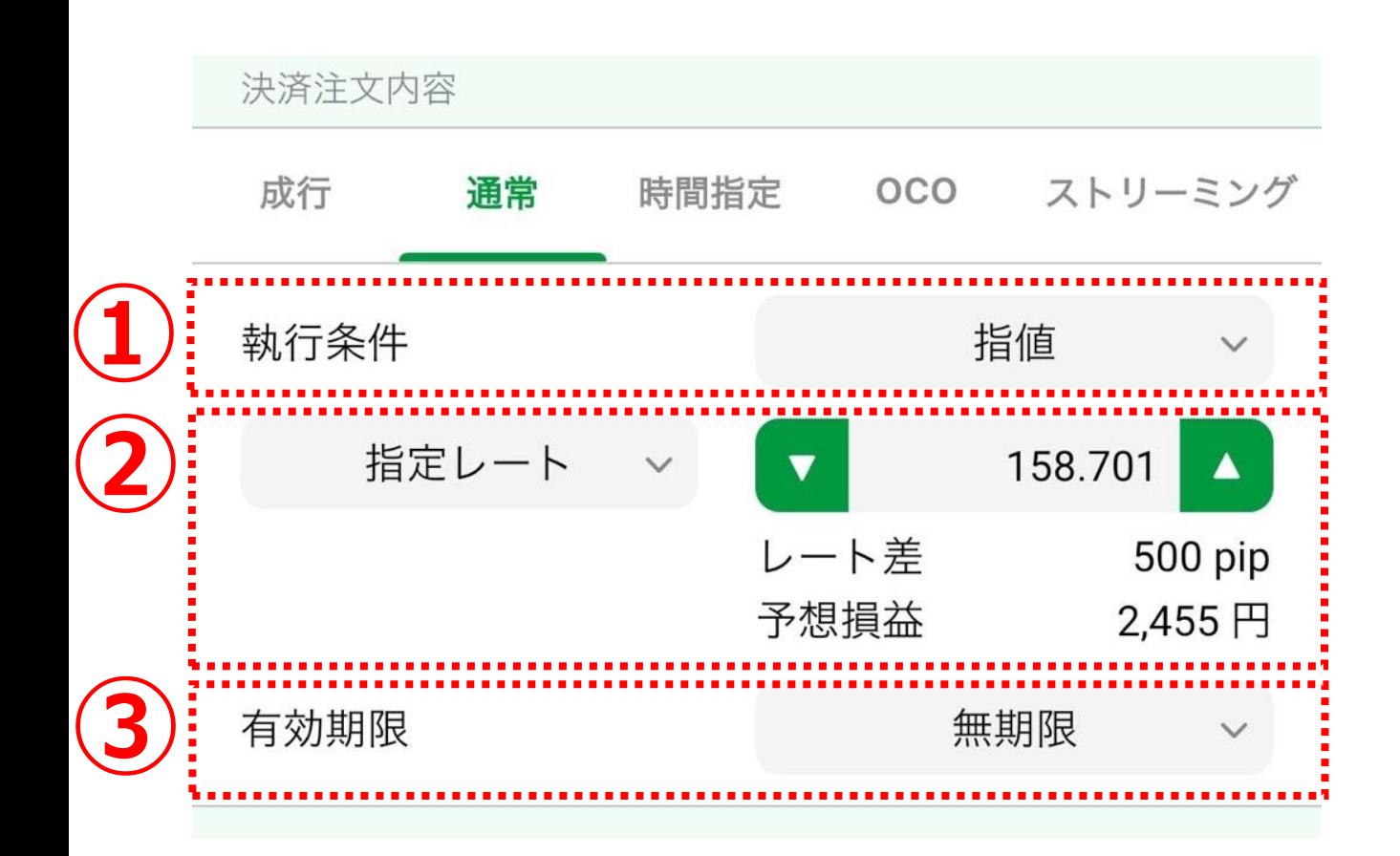

## **①「指値」、「逆指値」、「トレール」から選択します。**

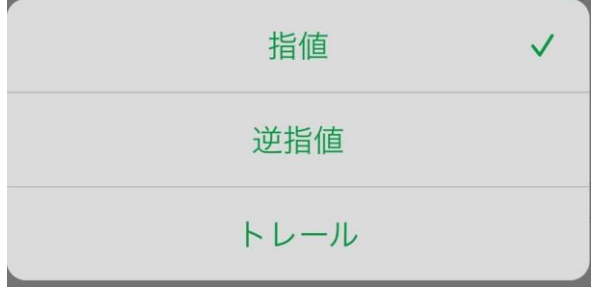

## **②【指定レート】、【レート差】 、【予想損益】から選択します。**

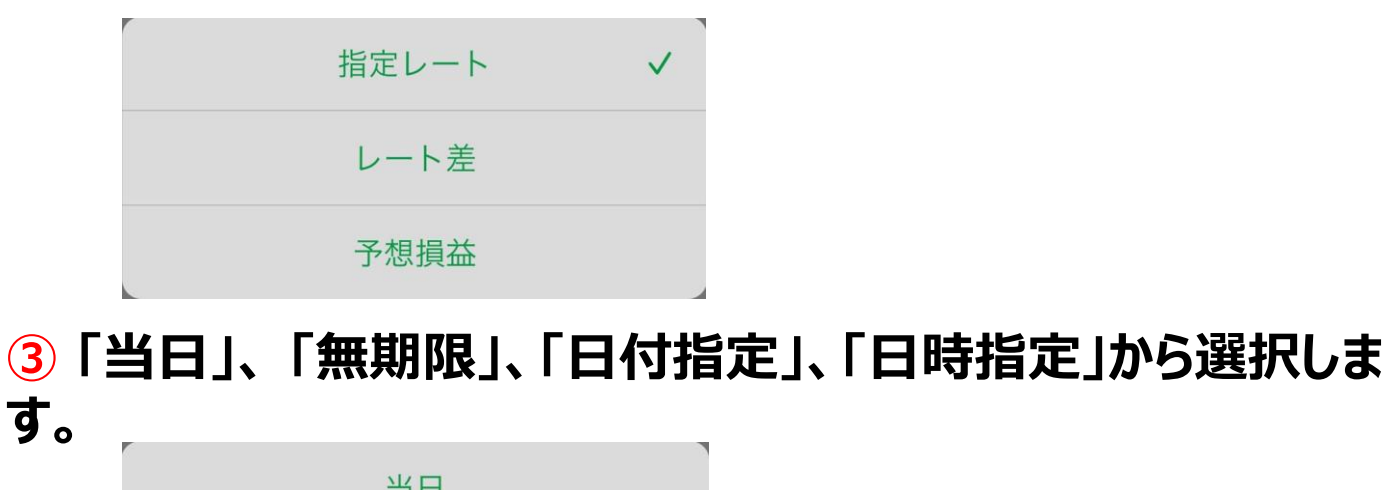

**す。**

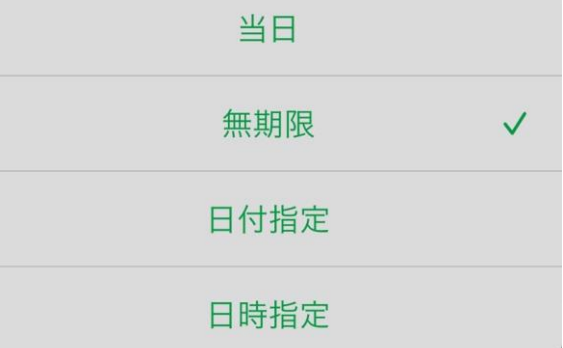

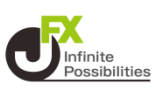

#### **指定レートの変更はチャート上のアイコンのドラッグや直接レート を入力して変更することもできます。**

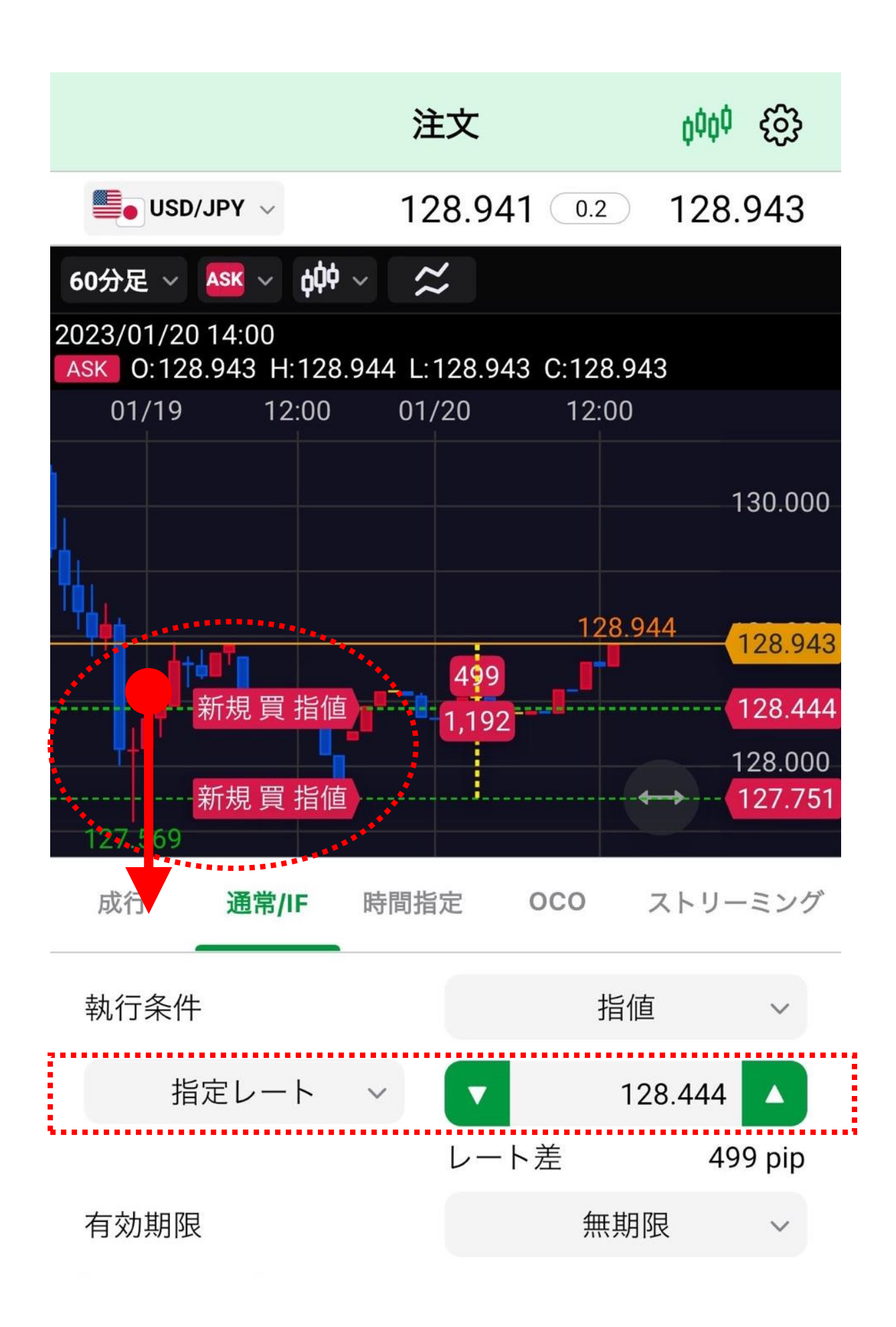

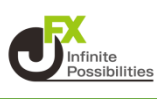

### **決済方法を設定します。**

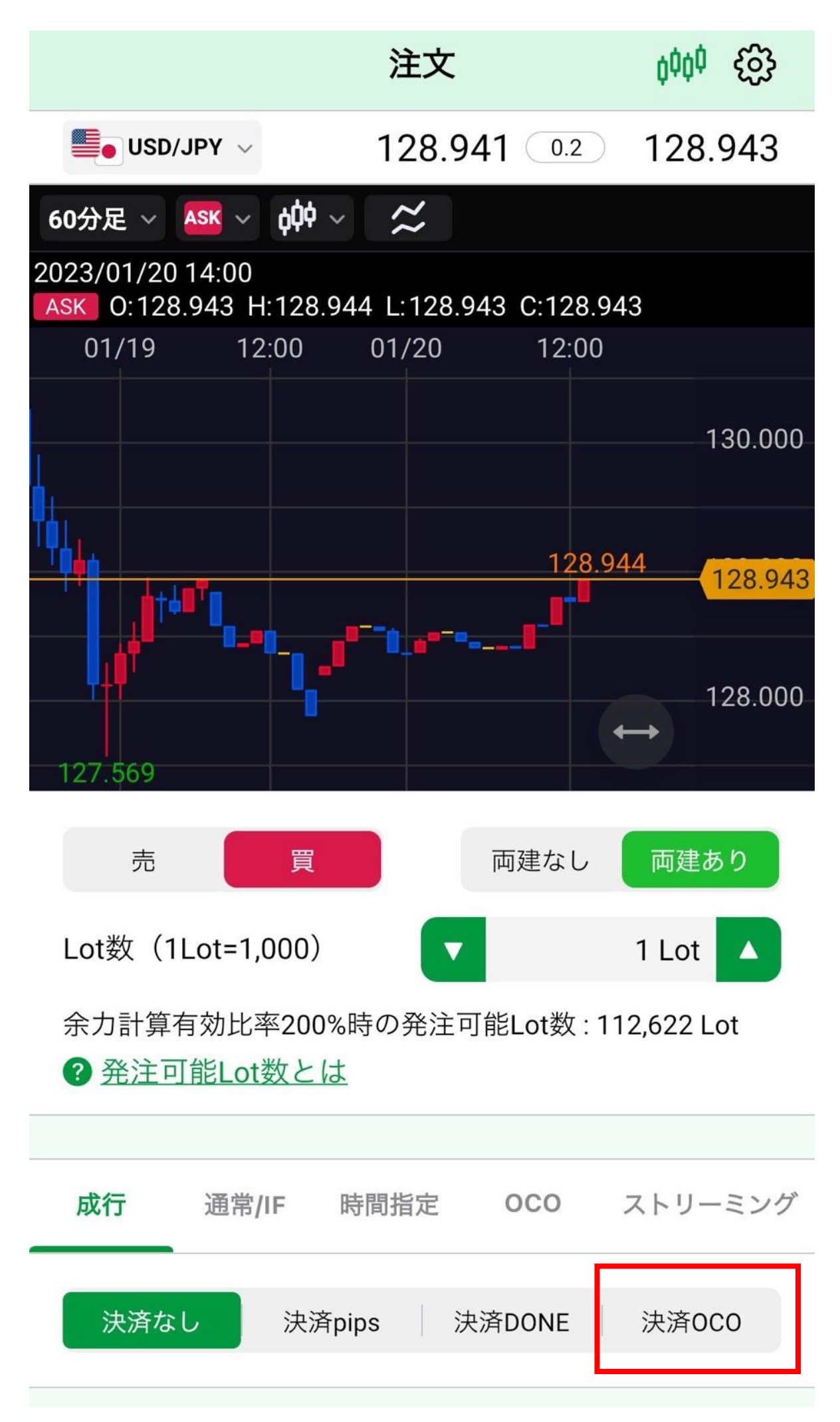

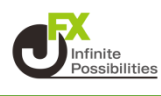

#### **8 画面を下にスクロールし、決済注文内容を設定します。指定 レートの変更はチャート上のアイコンのドラッグや直接レートを入 力して変更することもできます。**

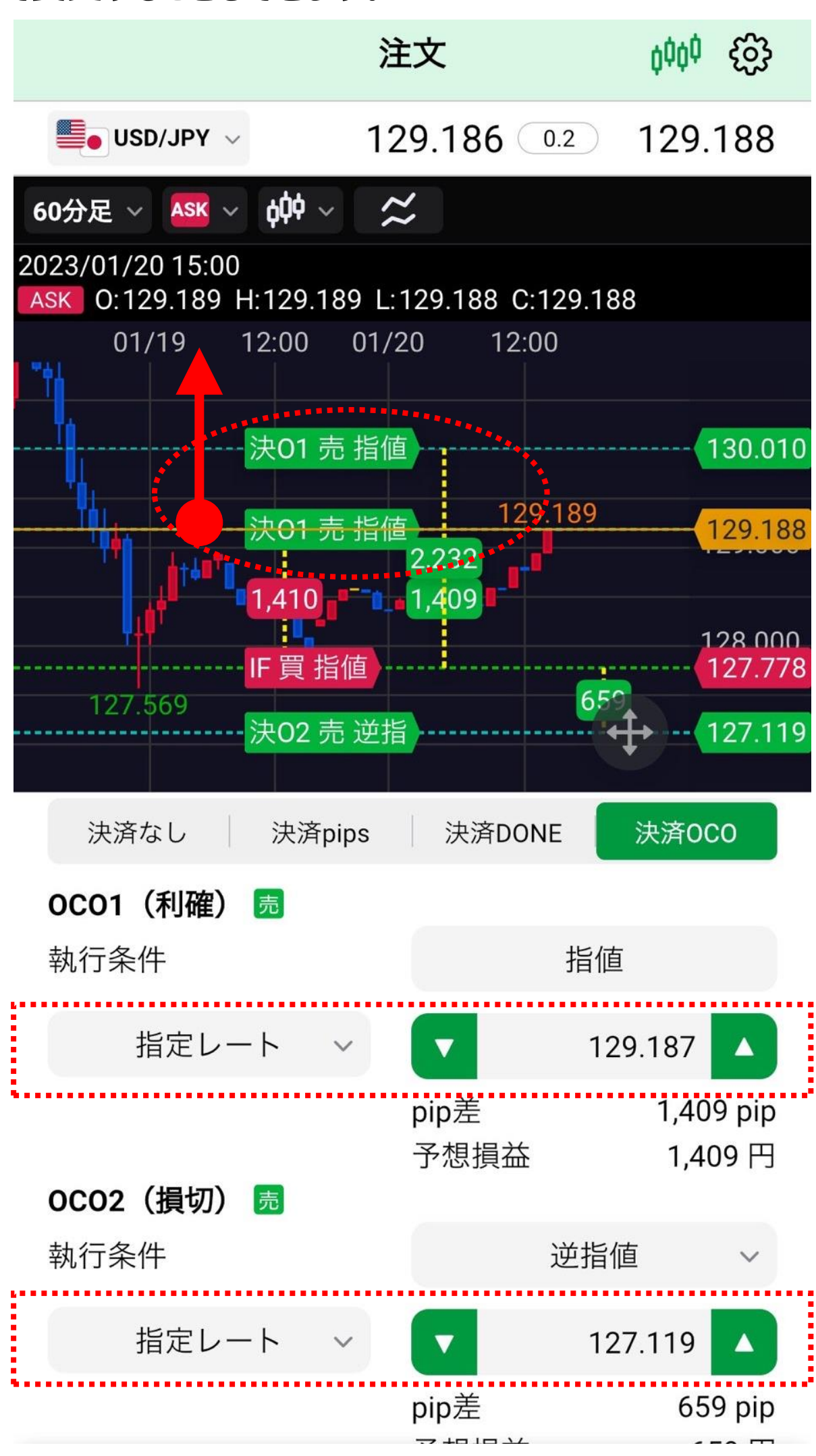

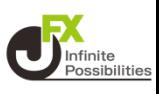

#### **【確認画面へ】をタップします。**

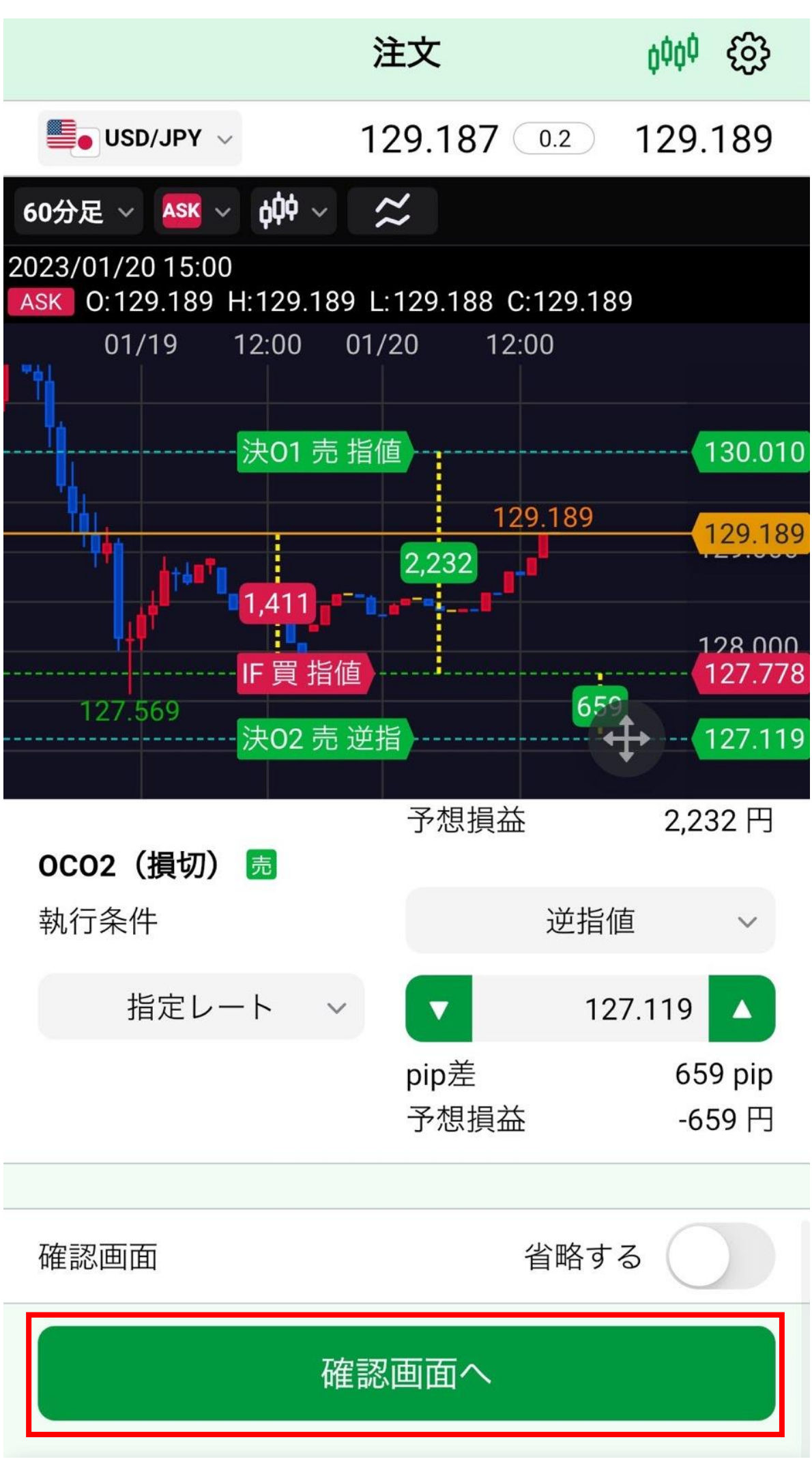

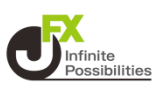

#### **10 注文確認画面が表示されます。内容を確認し、【注文送信】 をタップします。**

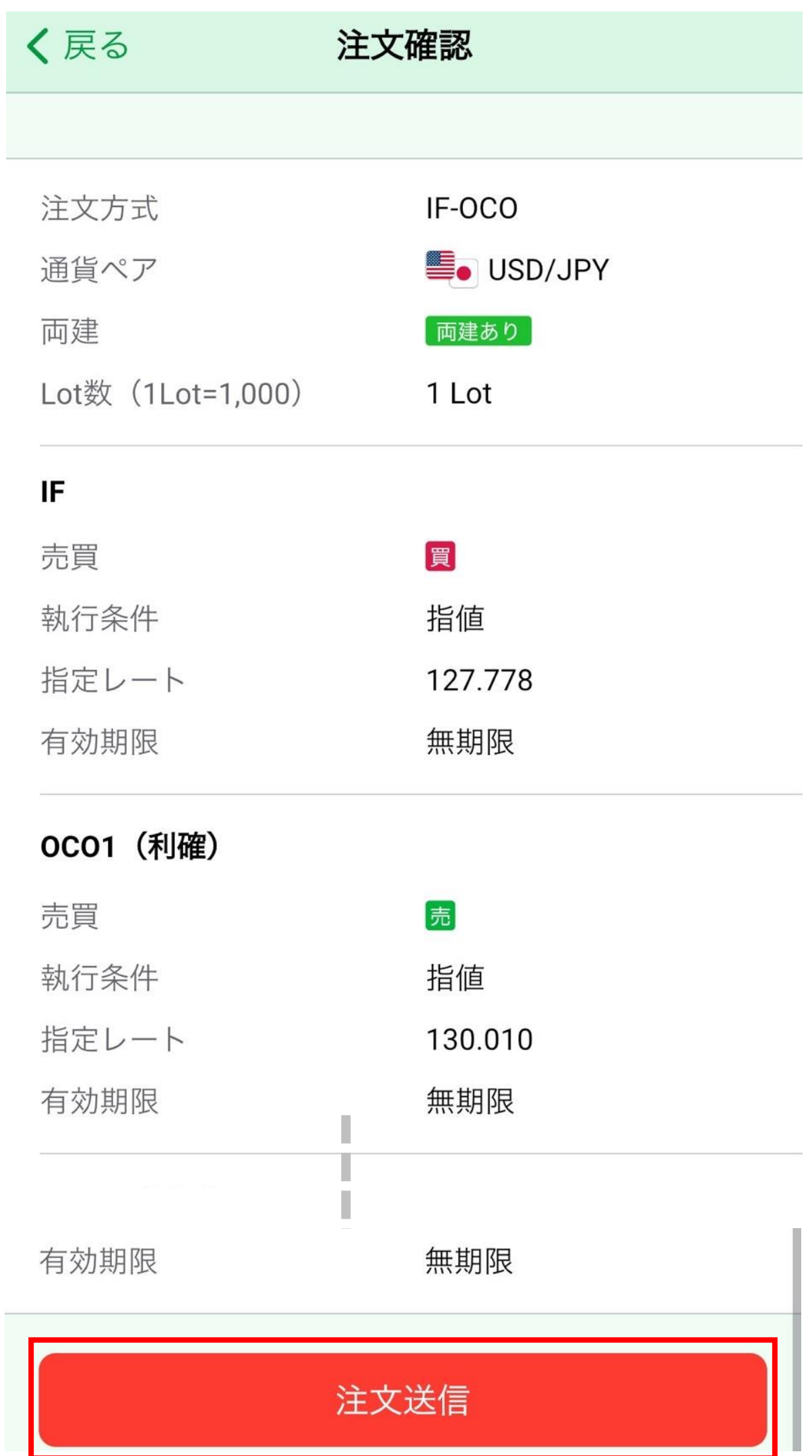

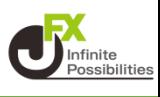

## **注文結果のメッセージが表示されます。【OK】をタップします。**

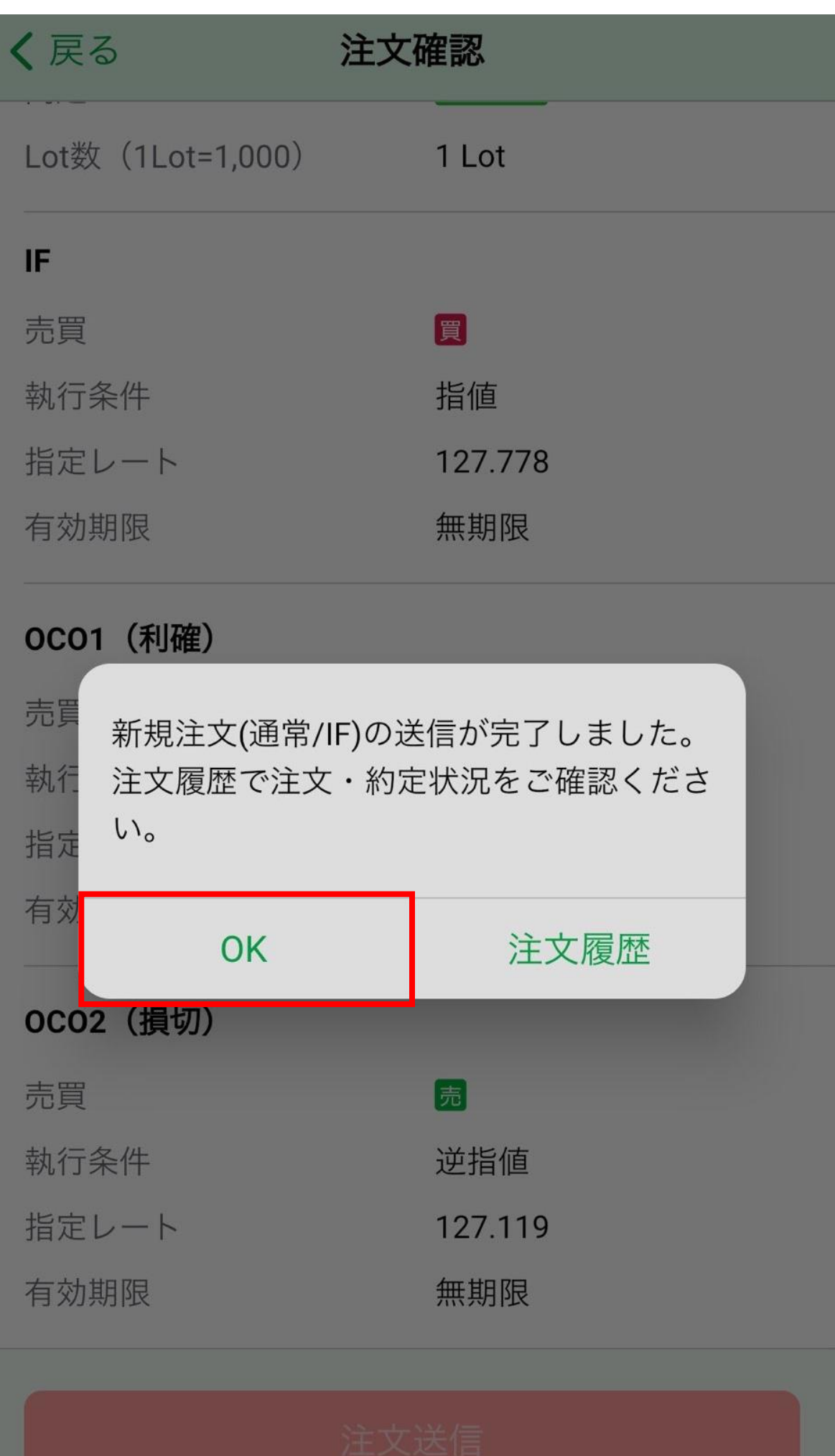